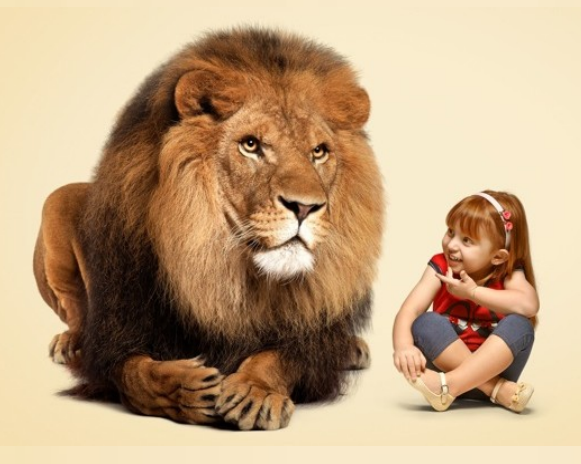

# **TRANSFORME SEU IMPOSTO DE RENDA EM SORRISOS.**

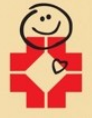

Associação dos Amigos do Hospital de Clínicas

# 0800 601 1010 · WWW.AMIGOSDOHC.ORG.BR

**Pessoas físicas podem destinar seu imposto de renda para projetos do Hospital de Clínicas até o dia 28 de abril, direto na declaração do IR. Veja como:**

## **Quem pode destinar?**

## **Por que destinar?**

 **Pessoas Físicas** que fazem a declaração pelo **formulário completo**, podem destinar até **3%** do imposto devido para os Projetos do HC e abater na declaração referente ao ano fiscal 2016.

É uma forma de manter os recursos do imposto de renda em nossa cidade, beneficiando diretamente crianças e adolescentes por meio do Fundo Municipal - COMTIBA e/ou Estadual - CEDCA.

## **Passo a passo para destinar:**

**1º Passo:** Preencha sua declaração do Imposto de Renda modelo completo no aplicativo da Receita Federal. **2º Passo:** Após o término do preenchimento clicar em "Resumo da Declaração" > "Cálculo do Imposto" e verifique de quanto será o seu Imposto Devido. **Atenção:** você pode destinar até 3% deste valor.

**3º Passo:** Clique em "RESUMO DA DECLARAÇÃO" > "DOAÇÕES DIRETAMENTE NA DECLARAÇÃO – ECA" e logo depois em "NOVO".

### **Agora você deve escolher se vai doar para o Fundo Municipal ou Estadual**

#### **Destinando para o Fundo Municipal da Infância:**

**4º Passo:** Selecione a opção Fundo MUNICIPAL (CNPJ:12.003.012/0001-59) e digite o valor a ser destinado. Fique atento ao item "Valor disponível para doação" para saber qual é a quantia máxima da sua destinação. O valor é calculado pelo sistema de maneira automática;

**5º Passo:** Clique em OK e confirme o valor informado;

**6º Passo:** Clique (na barra superior) em "Imprimir" e selecione "Darf—Doações diretamente na declaração—ECA";

**7º Passo:** Selecione seu CPF e clique para Gerar PDF, dê OK e salvar a DARF em seu computador;

**8º Passo:** Recolher a DARF no banco até o dia 28 de abril de 2017.

**9º Passo:** Mandar uma cópia digitalizada da DARF **PAGA** para o e-mail doacao@fas.curitiba.pr.gov.br com cópia para projetos@amigosdohc.org.br indicando seus dados pessoais: nome, endereço, telefone e indicando que sua doação deve ser destinada aos projetos da Associação dos Amigos do HC, junto ao fundo da infância.

#### **Destinando para o Fundo Estadual:**

**4º Passo:** Selecione a opção Fundo ESTADUAL (CNPJ: 10.632.896/0001-85) e digite o valor a ser destinado. Fique atento ao item "Valor disponível para doação" para saber qual é a quantia máxima da sua destinação. O valor é calculado pelo sistema de maneira automática;

**5º Passo:** Clique em OK e confirme o valor informado;

**6º Passo:** Clique (na barra superior) em "Imprimir" e selecione "Darf—Doações diretamente na declaração—ECA";

**7º Passo:** Selecione seu CPF e clique para Gerar PDF, dê OK e salvar a DARF em seu computador;

**8º Passo:** Recolher a DARF no banco até o dia 28 de abril de 2017.

**9º Passo:** Mandar uma cópia digitalizada da DARF **PAGA** para o e-mail projetos@amigosdohc.org.br informando seus dados pessoais: nome, endereço, telefone e indicando que sua doação deve ser destinada aos projetos da Associação dos Amigos do HC, junto ao fundo da infância.

**10º Passo:** a doação será declarada automaticamente pelo software da Receita Federal. É importante guardar o comprovante de pagamento.